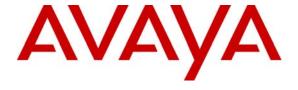

### Avaya Solution & Interoperability Test Lab

# A Sample Configuration for Altitude uCI with Avaya Communication Manager and Avaya Application Enablement Services - Issue 1.0

#### Abstract

These Application Notes describe the configuration steps required for Altitude uCI (Unified Communication Interaction) to successfully interoperate with Avaya Communication Manager and Avaya Application Enablement Services (AES). The objective of the test was to evaluate interoperability of the above-mentioned products in a contact center, handling predictive outbound and inbound calling campaigns, as well as agent blending. Information in these Application Notes has been obtained through interoperability compliance testing and additional technical discussions. Testing was conducted via the Developer Connection Program at the Avaya Solution and Interoperability Test Lab.

#### 1. Introduction

These Application Notes describe the compliance-test configuration used to test the Altitude uCI suite with Avaya Communication Manager and Avaya Application Enablement Services (AES). **Figure 1** provides a high level topology.

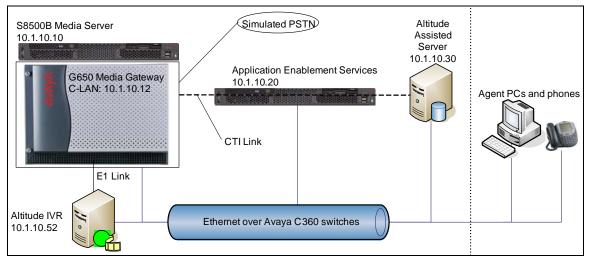

Figure 1: High Level Network Diagram

Altitude uCI is an integrated contact center application suite, focused on the improvement of the overall productivity of contact centers. The Altitude uCI suite includes the following modules, all of which were run on the Altitude Assisted Server except Altitude IVR and Altitude uAgent:

- Altitude uSupervisor is the administration and supervision tool, providing a holistic view of the contact center operation.
- Altitude uAgent is a desktop application for contact center agents, including media handling capabilities and execution of scripts.
- Altitude Voice enables integration of the above tools with the PBX.
- Altitude Voice Outbound is a software dialer with sophisticated contact list management features and support to multiple pacing modes from preview to predictive.
- Altitude uRouter, configured as an add-on to Altitude Voice, is a multi-channel software ACD.
- Altitude IVR is an IVR running on Wintel and Intel Dialogic hardware, connecting to Avaya Communication Manager voice switch using CTI and either CAS or ISDN.

The compliance testing exercised the Altitude uCI modules that rely on integration with Application Enablement Services: Altitude Voice, Altitude Voice Outbound, Altitude IVR, and Altitude uRouter. Altitude uSupervisor and Altitude uAgent were also used to perform configuration tasks and exercise the functionality of the solution.

# 2. Equipment and Software Validated

The following equipment and software were used for the sample configuration provided:

| Equipment                                | Software                        |  |  |  |  |
|------------------------------------------|---------------------------------|--|--|--|--|
| Avaya S8500B Media Server                | Avaya Communication Manager     |  |  |  |  |
|                                          | 3.1.2                           |  |  |  |  |
| Avaya G650 Media Gateway:                |                                 |  |  |  |  |
| TN799DP C-LAN Circuit Pack               | HW01/FW017                      |  |  |  |  |
| TN2302AP IP Media Processor Circuit Pack | HW20/FW110                      |  |  |  |  |
| TN2464BP DS-1 Circuit Pack               | HW05/FW018                      |  |  |  |  |
| Avaya Application Enablement Services    | 3.1                             |  |  |  |  |
| Avaya 4620 IP Telephones                 | 2.4                             |  |  |  |  |
| Avaya 4625 IP Telephones                 | 2.5                             |  |  |  |  |
| Server                                   | Windows Server 2003             |  |  |  |  |
|                                          | Altitude Assisted Server 7.1.A1 |  |  |  |  |
|                                          | - Altitude uSupervisor 7.1.A1   |  |  |  |  |
|                                          | - Altitude Voice 7.1.A1         |  |  |  |  |
|                                          | - Altitude uRouter 7.1.A1       |  |  |  |  |
|                                          | MS SQL Server 2000              |  |  |  |  |
| Server                                   | Windows Server 2003             |  |  |  |  |
|                                          | Altitude IVR 7.1.A1             |  |  |  |  |
| PCs                                      | Windows XP                      |  |  |  |  |
|                                          | Altitude uAgent 7.1.A1          |  |  |  |  |

# 3. Configure Avaya Communication Manager

This section provides the procedures for configuring Avaya Communication Manager. The procedures fall into the following areas:

- Administer the C-LAN for AES connectivity.
- Administer the IP service for AES connectivity.
- Administer the CTI-link for the TSAPI service.
- Administer the call vectors for adjunct routing and predictive dialing.
- Administer the DS-1 and stations for the IVR.

### 3.1. Administer the C-LAN for AES Connectivity

Verify that the **ASAI Link Core Capabilities** customer option is set to "y" on Page 3 using the "display system-parameters customer-options" command, as shown in **Figure 2**. If the **ASAI Link Core Capabilities** is not set to "y", then contact the Avaya sales team or business partner and request a new license file with this option set.

Also verify that the **ASAI Link Plus Capabilities** customer option is set to "y", for applications that require it. (Examples include applications that use Adjunct Routing and Switch Classified Outbound Calls amongst others).

```
display system-parameters customer-options
                                                                 Page 3 of 11
                                OPTIONAL FEATURES
   Abbreviated Dialing Enhanced List? y Audible Message Waiting? n Access Security Gateway (ASG)? n Authorization Codes? y
       Analog Trunk Incoming Call ID? n Backup Cluster Automatic Takeover? n
A/D Grp/Sys List Dialing Start at 01? n
                                                                 CAS Branch? n
Answer Supervision by Call Classifier? n
                                                                  CAS Main? n
                                                         Change COR by FAC? n
                                  ARS? y
                ARS/AAR Partitioning? y Computer Telephony Adjunct Links? y
         ARS/AAR Dialing without FAC? y Cvg Of Calls Redirected Off-net? y
         ASAI Link Core Capabilities? y
                                                               DCS (Basic)? y
                                                        DCS Call Coverage? y
         ASAI Link Plus Capabilities? y
     Async. Transfer Mode (ATM) PNC? n
                                                       DCS with Rerouting? y
 Async. Transfer Mode (ATM) Trunking? n
             ATM WAN Spare Processor? n Digital Loss Plan Modification? n
                                ATMS? n
                                                                    DS1 MSP? v
                 ATMS? n DS1 MSP? y Attendant Vectoring? n DS1 Echo Cancellation? n
        (NOTE: You must logoff & login to effect the permission changes.)
```

Figure 2: System-Parameters Customer-Options Form

The C-LAN administration procedure will involve adding an IP node, an IP interface, and a data module.

First, add an entry for the C-LAN in the node-names form. Use the "change node-names ip" command, as shown in **Figure 3**. In this case, "clan1a\_DC1" and "10.1.10.12" are entered as the **Name** and **IP Address** for the C-LAN that will be used for connectivity to the AES server. The actual node name and IP address may vary. Submit these changes.

| change node-names | s ip         |               |            |
|-------------------|--------------|---------------|------------|
|                   |              | IP NODE NAMES |            |
| Name              | IP Address   | Name          | IP Address |
| S8500_Val1        | 10 .1 .10 .3 | 14            |            |
| clan1a_DC1        | 10 .1 .10 .3 | 12            |            |
| default           | 0 .0 .0 .0   | 0             |            |
| medprola_DC1      | 10 .1 .10 .3 | 13            |            |
| procr             | 10 .1 .10 .3 | 10            |            |

Figure 3: IP Node Names Form

Next, add the C-LAN to the system configuration using the "add ip-interface SLOT#" command. Note that the actual slot number may vary. In this case, "01A10" is used as the slot number, as shown in **Figure 4** below. Enter the node name assigned from **Figure 3** above, and the **IP address** field will then be populated automatically. Set the **Enable Ethernet Port** field to "y".

The values to be entered for the **Subnet Mask** and **Gateway Address** fields will be determined by the network administrator. Submit these changes.

```
add ip-interface 01a10
                                                            Page
                                                                   1 of
                                 IP INTERFACES
                 Type: C-LAN
                 Slot: 01A10
          Code/Suffix: TN799 D
            Node Name: clan1a_DC1
           IP Address: 10 .1 .10 .12
          Subnet Mask: 255.255.25.0
                                                                Link: 1
      Gateway Address: 10 .1 .10 .1
                                               Allow H.323 Endpoints? y
 Enable Ethernet Port? y
                                               Allow H.248 Gateways? y
       Network Region: 1
                 VLAN: n
                                                 Gatekeeper Priority: 5
Target socket load and Warning level: 400
      Receive Buffer TCP Window Size: 8320
                               ETHERNET OPTIONS
                 Auto? y
```

**Figure 4: IP Interface Form** 

Next, add a new data module using the "add data-module x" command, where "x" is an available extension. Enter the following values as shown in **Figure 5**.

- Name: Descriptive name
- **Type:** "ethernet"
- **Port:** Same slot number from **Figure 4** and port "17"
- Link: A link number not previously assigned on this switch

```
add data-module 19112

DATA MODULE

Data Extension: 19112

Type: ethernet
Port: 01A1017
Link: 12

Name: clanla_DC1 datalink 12

Type: ethernet
Port: 01A2017
Link: 12
```

**Figure 5: Data Module Form** 

### 3.2. Administer the IP Service for AES Connectivity

Administer the IP Service for Avaya Application Enablement Services (AES) with the "change ip-services" command. Add an entry with the following values for fields on **Page 1** as shown in **Figure 6** below:

| change ip-se                            | ervices     |                                           |    |                                                 |      |                | Page                | 1 of | 4 |  |
|-----------------------------------------|-------------|-------------------------------------------|----|-------------------------------------------------|------|----------------|---------------------|------|---|--|
| Service<br>Type<br>SAT<br><b>AESVCS</b> | Enabled Y Y | Local<br>Node<br>clanla_DC1<br>clanla_DC1 | IP | SERVICE<br>Local<br>Port<br>5023<br><b>8765</b> | any  | Remote<br>Node | Remote<br>Port<br>0 |      |   |  |
| CDR1                                    |             | clan1a_DC1                                |    | 0                                               | CDR. | _Server        | 9000                |      |   |  |

Figure 6: IP Services Form Page 1

Go to **Page 4** of the IP Services form, and enter these values as shown in **Figure 7**:

- **AE Services:** Same name administered on the AES. In this case, "AEServer".
- Password: Same password to be administered on the AES
- Enabled: "y"

Note that the name and password entered for the **AE Services Server** and **Password** fields must match the name and password on the AES. The administered name can be obtained from the AES server by typing "uname –n" at the Linux command prompt, and the password is set on the AES server under **Administration** > **Switch Connections** > **Edit Connection** > **Set Password**.

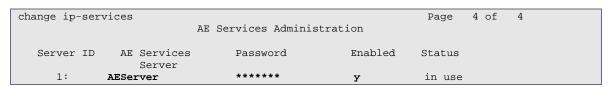

Figure 7: IP-Services Form Page 4

#### 3.3. Administer the CTI Link for the TSAPI Service

Add a CTI link and set the values as shown in **Figure 8** below using the "add cti-link x" command, where "x" is an available CTI link number. Enter a valid extension number in the **Extension** field. Note that the CTI link number and extension number may vary. Enter "ADJ-IP" in the **Type** field, and a descriptive name in the **Name** field. The rest of the values may be left at the defaults. Submit these changes.

```
add cti-link 3

CTI LINK

CTI Link: 3

Extension: 13300

Type: ADJ-IP

COR: 1

Name: TSAPI CTI Link 3
```

**Figure 8: CTI-Link Form** 

### 3.4. Administer Call Vector for Adjunct Routing

This configuration step is only needed for configurations where the Altitude uRouter module is used to route incoming calls to agents. Modify a vector to send adjunct route requests to the CTI link defined previously in **Figure 8**. Note that the vector in **Figure 9** below is a sample vector only and can be modified as needed for different call treatments.

```
change vector 1

CALL VECTOR

Number: 1

Name: Inbound 1

Meet-me Conf? n

Basic? y

EAS? y

G3V4 Enhanced? n

ANI/II-Digits? n

ASAI Routing? y

Prompting? y

LAI? n

G3V4 Adv Route? n

CINFO? n

BSR? n

Holidays? n

Variables? n

3.0 Enhanced? n

01 adjunct

routing link 3

02 wait-time

60 secs hearing ringback

03 disconnect

after announcement none

04 stop
```

Figure 9: Vector for Adjunct Routing

Add a Vector Directory Number (VDN) as shown in **Figure 10** below, and set the Vector Number field to the same call vector number assigned in **Figure 9**.

```
add vdn 17001
                                                             Page 1 of
                                                                            2
                            VECTOR DIRECTORY NUMBER
                             Extension: 17001
                                 Name*: Inbound 1
                         Vector Number: 1
                 Meet-me Conferencing? n
                   Allow VDN Override? n
                                   COR: 1
                                  TN*: 1
                             Measured: none
                            1st Skill*:
                            2nd Skill*:
                            3rd Skill*:
* Follows VDN Override Rules
```

Figure 10: VDN Form

### 3.5. Administer Call Vector for Routing Predictive Calls

This configuration step is only needed in predictive dialing configurations where a vector routes outbound calls to a skill. The Altitude system requires that there are 2 queue-to skill steps in the vector, as shown in **Figure 11** below. The first queue-to step is to a skill with no agents and the second is to the skill where the required agents are logged in. This is to stop Avaya Communication Manager from sending out messages too soon for the Altitude system.

```
Change vector 3

CALL VECTOR

Number: 3

Name: Outbound

Meet-me Conf? n

Basic? y

EAS? y

G3V4 Enhanced? n

ANI/II-Digits? n

ASAI Routing? y

Prompting? y

LAI? n

G3V4 Adv Route? n

CINFO? n

BSR? n

Holidays? n

Variables? n

3.0 Enhanced? n

01 wait-time

2 secs hearing ringback

02 queue-to

skill 4 pri m

03 queue-to

skill 3 pri h

04 wait-time

60 secs hearing ringback

05 stop
```

Figure 11: Vector for Predictive Outbound Dialing

#### 3.6. Administer the DS-1 and stations for the IVR.

The Altitude IVR module connects to Avaya Communication Manager by means of a DS-1 connection using CAS signaling. The DS-1 is administered as shown in **Figure 12** below.

```
add ds1 01a08
                                                             Page
                                                                   1 of
                                DS1 CIRCUIT PACK
           Location: 01A08
                                                     Name: Alt IVR
           Bit Rate: 2.048
                                              Line Coding: hdb3
      Signaling Mode: CAS
                                         Country Protocol: 1
       Interconnect: pbx
Interface Companding: alaw
                                                       CRC? n
          Idle Code: 11111111
      Slip Detection? n
                                        Near-end CSU Type: other
```

Figure 12: DS-1 Form

Each port of the DS-1 is terminated by a DS1FD station on the PBX which allows the Altitude IVR virtual agents to log in and answer calls. The DS1FD station is administered as shown in **Figure 13** below.

```
add station 10300
                                                                      Page 1 of 1
                                           STATION
                                               Lock Messages? n
Security Code:
Coverage Path 1:
Coverage Path 2:
Hunt-to Station:
                                                                             BCC: 0
Extension: 10300
     Type: DS1FD
                                                                                TN: 1
     Port: 01A0801
                                                                               COR: 1
     Name: IVR1
                                                                               cos: 1
                                                                          Tests? y
STATION OPTIONS
               Loss Group: 4
    Off Premises Station? y
       R Balance Network? n
           Survivable COR: internal
   Survivable Trunk Dest? y
```

Figure 13: DS1FD Station Form

# 4. Configure Avaya Application Enablement Services

This section provides the procedures for configuring Avaya Application Enablement Services. The procedures fall into the following areas:

- Administer local IP.
- Administer switch connections.
- Administer TSAPI link.
- Add CTI User.

#### 4.1. Administer Local IP

Prior to any administration, verify the TSAPI service has been licensed properly. Log into the AES OAM web interface, select CTI OAM Admin and check to make sure the TSAPI service is licensed as shown in **Figure 14** below. If the TSAPI service is not licensed, then contact the Avaya sales team or business partner for the correct license file.

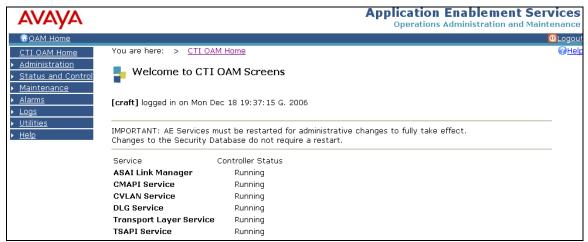

Figure 14: OAM Home License

From the CTI OAM Admin menu, select **Administration > Local IP**. As shown in **Figure 15**, in the **Client Connectivity** field, select the local IP address that the Altitude system will use to connect to the AES server. In the **Switch Connectivity** field, select the local IP address the AES will use to connect to Avaya Communication Manager. Click on **Apply Changes**.

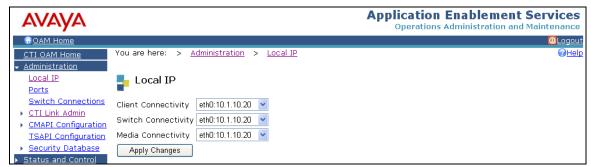

Figure 15: Local IP

#### 4.2. Administer Switch Connections

From the CTI OAM Admin menu, select **Administration > Switch Connections**, as shown in **Figure 16**. Enter a descriptive name for the switch connection and click on **Add Connection**. In this case, "S8500aDC1" is used, and the actual switch connection name may vary.

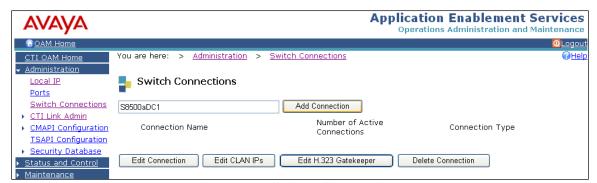

**Figure 16: Switch Connections** 

Next, the Set Password screen will be displayed by OAM, as shown in **Figure 17**. Enter the same password that was administered on Avaya Communication Manager on the IP Services form in **Figure 7**. Re-enter the same password in the **Confirm Switch Password** field. Note that the **SSL** field can be left at the default. Click on **Apply**.

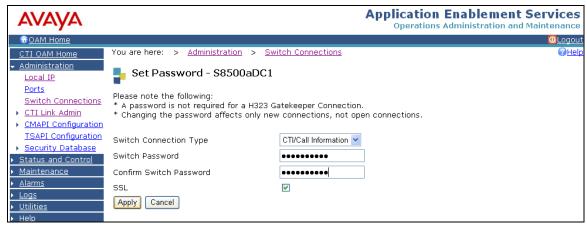

Figure 17: Set Password

From the Switch Connection page shown in **Figure 18**, select the newly added switch connection name and click on **Edit CLAN IPs**.

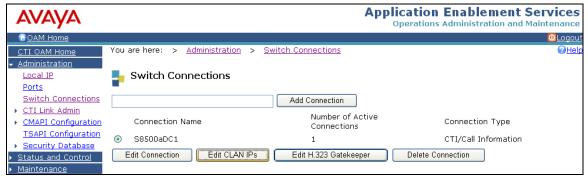

**Figure 18: Switch Connections** 

On the Edit CLAN IPs page, enter the host name or IP address of the C-LAN used for AES connectivity as shown in **Figure 19**. In this case, "10.1.10.12" is used, which corresponds to the C-LAN administered on Avaya Communication Manager in **Figure 4**. Click on **Add Name or IP**.

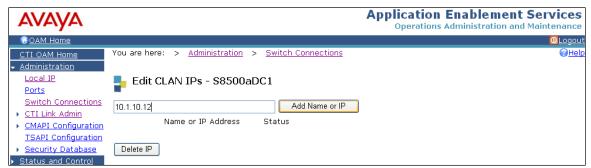

Figure 19: Edit CLAN IPs

#### 4.3. Administer TSAPI Service

To administer a TSAPI link on AES, select **Administration > CTI Link Admin > TSAPI Links** from the CTI OAM Admin menu as shown in **Figure 20** below. Click on **Add Link**.

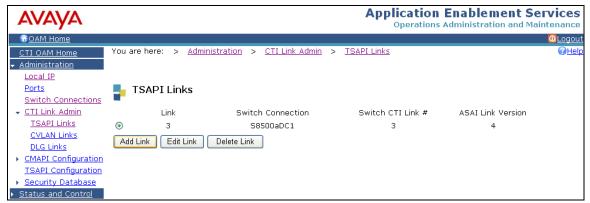

Figure 20: TSAPI Links

In the Add/Edit TSAPI Links screen, enter the following values as shown in Figure 21:

- **Switch Connection:** Administered switch connection configured back in **Figure** 16.
- **Switch CTI Link Number:** Corresponding CTI link number configured in **Figure 8**.

Note that the actual values for both fields may vary. Click on **Apply Changes**.

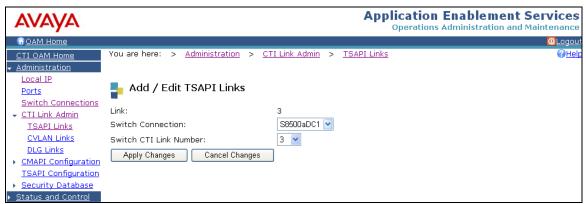

Figure 21: Add/Edit TSAPI Links

#### 4.4. Add CTI User.

A username and password is required for the Altitude system to communicate with the AES. This is setup via the User Management main menu as follows in **Figure 22.** All entries with asterisks must be completed and ensure that the **CT User** field is set to "Yes".

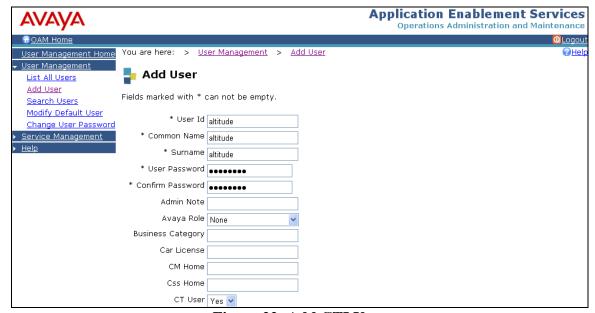

Figure 22: Add CTI User

# 5. Configure the Altitude uCl Suite

This section provides the procedures for configuring Altitude uCI Suite. The procedures fall into the following areas:

- Configure the TSAPI connection to the Avaya AES
- Configure the campaigns
- Configure the agents and assign them to the campaigns
- Install and configure the IVR module

### **5.1.** Configure the TSAPI Connection to the Avaya AES

In the Windows directory (for example, C:\WINNT) of the Altitude Assisted Server, administer the text file "TSLIB.INI" with the host name and the port number of the AES separated by an equal sign (=), as shown highlighted in **Figure 23**. The default port number is 450. The server must be able to resolve the name of the AES server to the relevant IP address either via DNS or the local host file.

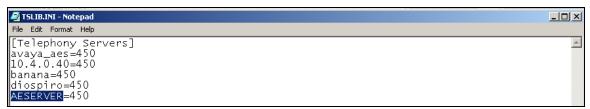

Figure 23: Sample TSLIB.INI file

The setup of the Altitude system is done via the uSupervisor application. The first step is to right-click on the hostname in the left pane of uSupervisor and select **Login**.

To create a new site, right-click on **Sites** in the left pane of uSupervisor and select **Insert New**. Give the site a name in the resulting dialog box and click **OK**, as shown in **Figure 24**.

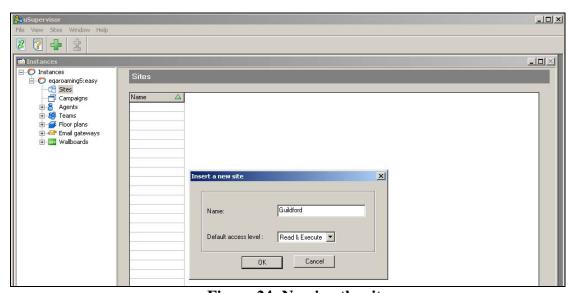

Figure 24: Naming the site

To add a telephony gateway to the site go to the left pane and expand **Sites** and expand the site name created in **Figure 24.** Right-click **Telephony Gateway** and select **Insert New.** In the resulting dialog box, choose "Avaya Communication Manager EAS TSAPI" in the **Model** field and click OK, as shown in **Figure 25.** 

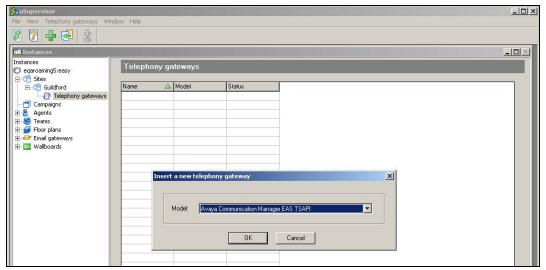

Figure 25: Choose Telephony Gateway Model

On the next page, give the telephony gateway a name and choose "tsapi-avaya-definity-aes-3.1" in the **Telephony Gateway Process** field, as shown in **Figure 26**. Ensure the **Auto startup** checkbox is ticked and choose a location for the logs in the **Debug file** field, usually this will be "C:\Program Files\Altitude\Altitude uCI 7.1\Logs\Altitude Assisted Server\easy\avaya.log" but can be customised.

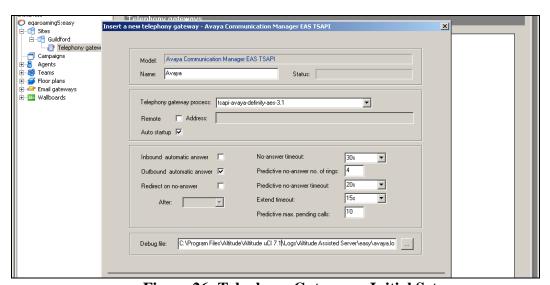

Figure 26: Telephony Gateway – Initial Setup

The next page sets up the CTI link to the AES and adds the extension range for Avaya Communication Manager. Enter the following values as shown in **Figure 27**.

- **TSAPI Primary Server:** This is the hostname of the primary AES server.
- **Service Name:** This is the name of the service to the switch on the AES.
- User: This is the user administered on the AES.
- **Password:** This is the password administered on the AES.
- Vendor Name: "Avaya"Service Type: "CSTA"

The checkboxes **Outbound wrapup control** and **Synchronize agent state** should both be ticked.

An extension range is added by clicking on the green "+" button under the **Extensions** box. The **Type** should be "Digital" and **Login in ACD** should be checked. Click OK.

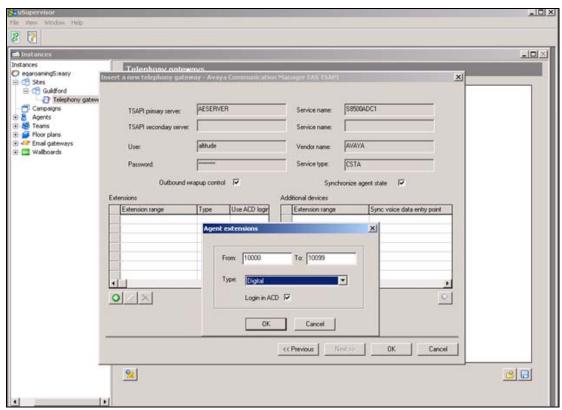

Figure 27: Telephony Gateway – Switch-Link Setup

### **5.2.** Configure the Campaigns

Altitude uCI supports different campaign configurations. The following section shows the basic steps to configure any campaign. Follow the Altitude uCI Technical Documentation to configure the campaigns according to the configuration required.

To create a campaign right-click on **Campaigns** and select **Insert New**. On the first page, give the campaign a name and set the required campaign type (inbound/outbound/blended) in the **Type** field, as shown in **Figure 28**. Set campaign period according to the call center requirements. Click Next.

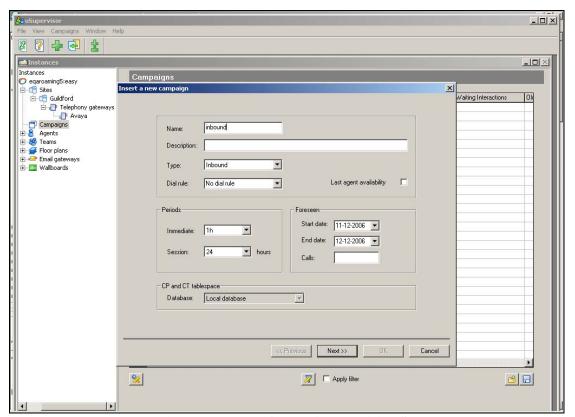

Figure 28: New Campaign – Initial Setup

On the next page, select a location for the campaign script for agents on call delivery, as shown in **Figure 29**. Once the location has been entered in the **Script** field, click on the tick sign to the right of the script field (not shown in the diagram). In the **User Attributes** window, click on the **Commit** buttons to update the database and click on **Close**. The rest of the page can be left at defaults or used to configure blending and outbound options as required.

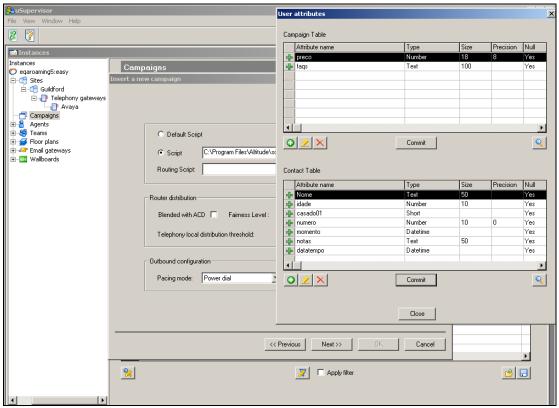

Figure 29: New Campaign - Configure Agent Script

There will then follow a number of screens to allow changes to be made to database attributes. Leave these screens at defaults by clicking the **Next** button. An example is shown in **Figure 30**, below:

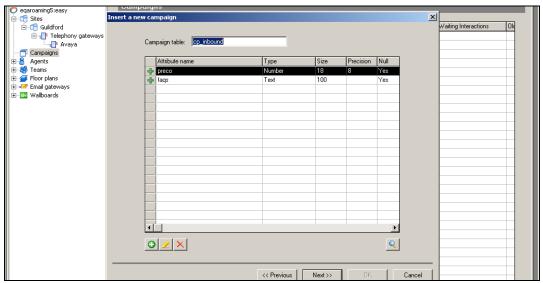

Figure 30: Sample Database Configuration Screen

To add the telephony gateway to the campaign, expand **Campaigns** and the required campaign, right-click on **Telephony Gateways** and select **Insert New**. Select the gateway required from the drop-down list and click **OK**. Next, double-click this gateway, go to the **Profile** tab, right-click anywhere in the grey area and select **Update** to allow the fields to be administered. Add the DNIS of the calls to the **DNIS list**, this will be the VDN number for internal calls or the number passed to the PBX for external calls. Add the VDN number to the **Monitored devices list** and click **OK** at the bottom of the screen (not shown in the diagram). See **Figure 31** for an example.

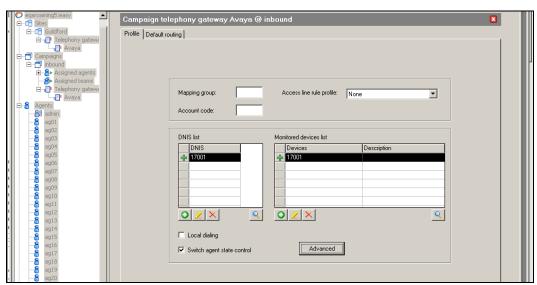

Figure 31: Adding DNIS and VDNs to a Campaign

#### **5.3.** Configure the Agents and Assign the Agents to Campaigns

These are the basic steps to create agents and assign the agents to a campaign using the Altitude uSupervisor application. If a specific agent configuration is required please refer to the Altitude uCI Technical documentation.

To add an agent, right-click on **Agents** and select **Insert New**. Give the agent an alphanumeric **Username** and **Password**. Enter the Avaya Communication Manager agent ID in the **Agent id** field and the station number in the **Default Extension** field (if using static agents). Set the **Type** field to "Agent" unless setting up an IVR application (set **Type** to "IVR") or uRouter application (set **Type** to "Routing"). See **Figure 32** for a sample agent configuration. Select **OK** to save the new agent configuration.

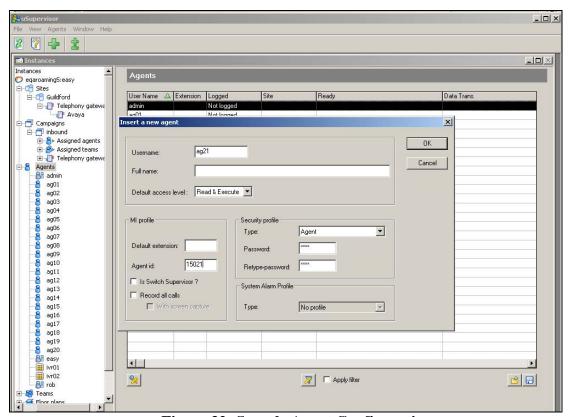

**Figure 32: Sample Agent Configuration** 

To add agents to a campaign; open up the campaign configured in Figure 28 and go to the assignments tab. Right-click anywhere on the grey area and select **Update** and the fields will become available to administer. Select the agents to add to the campaign in the **Agents** box and use the >> button to move them to the **Assigned** box. Click **OK** when finished. This can be seen in **Figure 33.** 

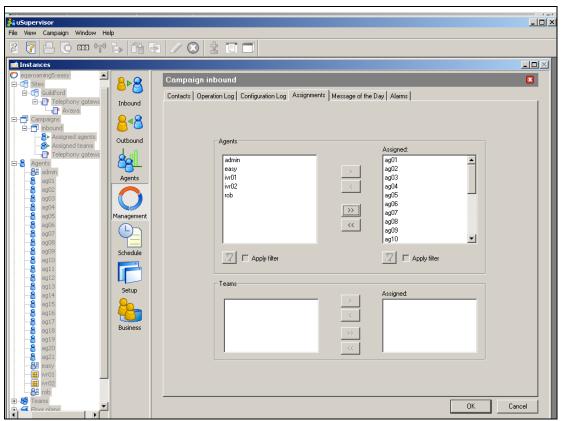

Figure 33: Adding Agents to the Campaign

# 5.4. Install and Configure the IVR module

The IVR module is installed on a PC or server that has a Dialogic telephony card installed with the default settings.

The installation process for the IVR module asks the user for some information as follows.

On the **User Authentication** screen enter the **Domain**, **UserName** and **Password** of the IVR PC and click **Next** as shown in **Figure 34**.

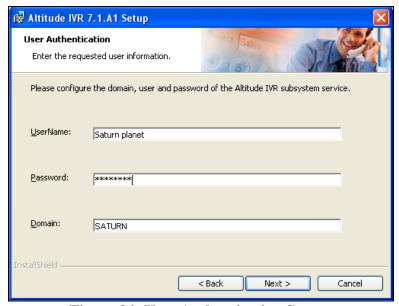

**Figure 34: User Authentication Screen** 

On the **Altitude Assisted Server TCP/IP network configuration** screen, enter the hostname of the Altitude core server in the **Host** field. Enter "easy" in the **Service** field and "1500" in the **Port** field and click **Next** as shown in **Figure 35**.

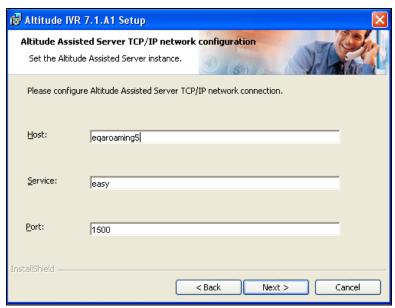

Figure 35: TCP/IP Configuration Screen

On the **Network services configuration** screen accept the default port numbers and click **Next** as shown in **Figure 36**.

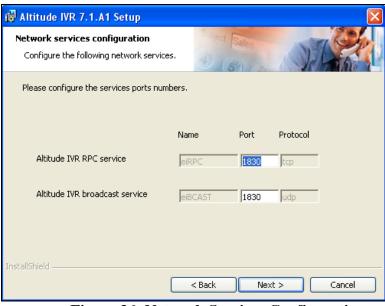

**Figure 36: Network Services Configuration** 

The installation will now finish and the next step is to configure the subsystem.

Open the **Altitude IVR Monitor** application. The subsystem was created during the installation and is shown in the **Subsystems** tab, see **Figure 37**.

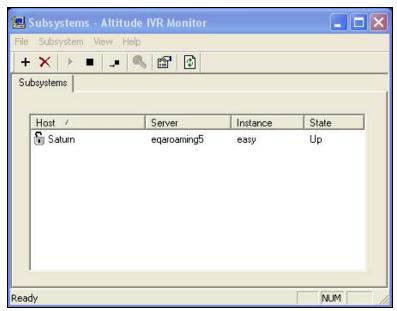

Figure 37: Altitude IVR Monitor

Right-click on the subsystem and select **Properties**, this will bring up the **Altitude IVR Service Setup** screen. On this screen, enter the site name configured in **Figure 24** in the **Site** field and use the **Insert** button to configure each IVR agent with a physical DS-1 port, see **Figure 38**.

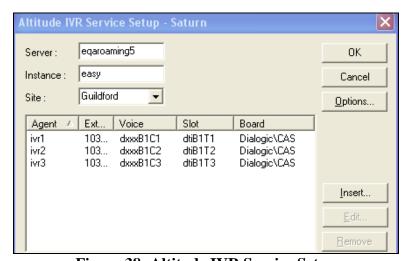

Figure 38: Altitude IVR Service Setup

Click on **Options** to bring up the **Altitude IVR Subsystem Options** window and ensure that the **Encoding** and **CAS** screens are configured as shown in **Figures 39** and **40**. Click **OK**.

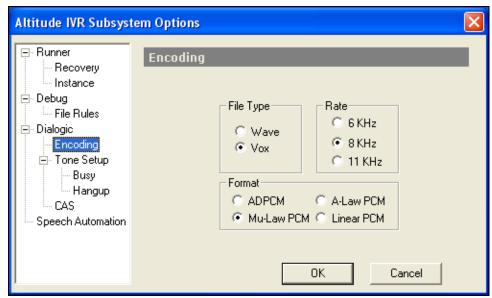

Figure 39: Altitude IVR Subsystem Options – Encoding Screen

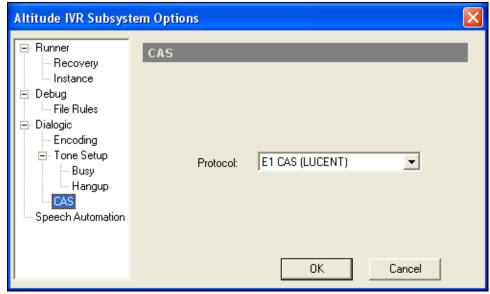

Figure 40: Altitude IVR Subsystem Options – CAS Screen

# 6. Interoperability Compliance Testing

The Interoperability compliance test included both feature functionality and serviceability testing.

The feature functionality testing focused on verifying the Altitude uCI Suite's handling of TSAPI messages to request and respond to the Avaya Communication Manager feature set.

The serviceability testing focused on verifying Altitude uCI Suite's ability to recover from an outage condition, such as busying out the CTI link and disconnecting the Ethernet cable for the CTI link.

### 6.1. General Test Approach

All feature functionality and serviceability test cases were performed manually. The verification included checking of proper states at the telephone sets, and of capturing TSAPI message traces.

#### 6.2. Test Results

All feature interaction test cases passed successfully. These tests included:

- Initiate, receive, hold, transfer, conference of internal and external calls.
- Handling of the different outbound pacing modes.
- Using the Altitude IVR module in both inbound and outbound campaigns.

All serviceability test cases were completed, with 2 observations.

The first observation is that the uAgent application is unable to recommence monitoring of the extension at recovery if a call remains active during a network outage. The agent must be manually logged out of the phone and the uAgent application must log in again.

The second observation is that, by default, the uAgent application takes 4-5 minutes to recover after a network outage at the client machine. The workaround is to lower the **RAS\_RecoverTriesInterval** in the system registry for the uAgent application.

# 7. Verification Steps

This section provides the tests that can be performed to verify proper configuration of Avaya Communication Manager, Avaya Application Enablement Services, and Altitude uCI Suite.

#### 7.1. Verify Avaya Communication Manager

Verify the status of the administered CTI link by using the "status aesvcs cti-link" command as shown in **Figure 41**.

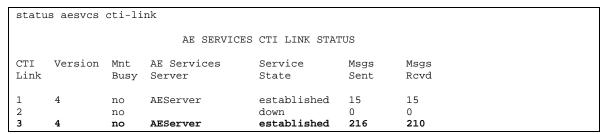

Figure 41: Status Aesvcs CTI-link

## 7.2. Verify Avaya Application Enablement Services

From the AES OAM Admin menu, verify the status of the administered CTI link by selecting **Status and Control > Switch Conn Summary**, as shown in **Figure 42**.

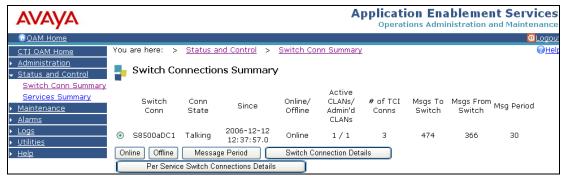

Figure 42: Switch Connections Summary

### 7.3. Verify Altitude Assisted Server

To verify the CTI connection from the uSupervisor application expand **Sites** > **Alfornelos** (site name) > **Telephony Gateways** and open up the gateway you wish to check. In the top right hand corner there is an icon showing the gateway status. This icon is green when the gateway is up and running, see **Figure 43** (the screenshot was taken from a different server to the one used in the testing).

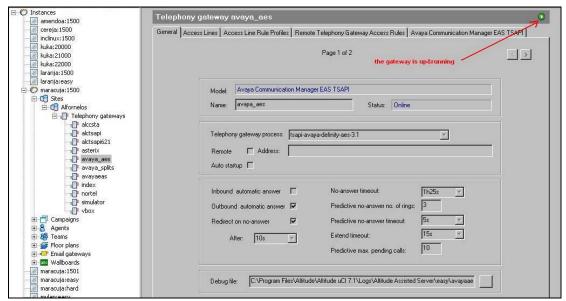

Figure 43: Telephony Gateway Status

If the CTI link drops, then the uSupervisor will get an alarm, which will pop-up on screen, as shown in **Figure 44**.

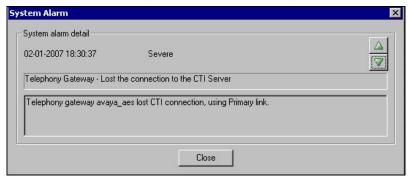

Figure 44: uSupervisor Alarm Pop-up

# 8. Support

The Altitude Meeting Point web page is the primary interface of Altitude Software with its customers, who can submit, check and or update tickets through a web interface. For more information, use the email and telephone numbers on the Altitude Meeting Point website at:

http://meetingpoint.altitude.com

### 9. Conclusion

These Application Notes describe the configuration steps required for the successful interoperability of Altitude uCI with Avaya Communication Manager. All application functionality and serviceability test cases were completed. Two minor observations were made in the failure and recovery testing, see section 6.2 for details.

#### 10. Additional References

This section references the product documentations that are relevant to these Application Notes.

- Avaya Application Enablement Services 3.1.2 Administration and Maintenance Guide, Document ID 02-300357, Issue 4, September 2006, available at: http://support.avaya.com
- Documentation for Avaya Communication Manager (3.1.2), Media Gateways and Servers, Document ID 03-300151, Issue 5, February 2006, available at: http://support.avaya.com
- *System Administration, Administrator Series*, November 2006, available at: http://meetingpoint.altitude.com
- How to Create Altitude uCI Campaign on the Avaya, Architect Series, November 2006, available at: http://meetingpoint.altitude.com

# 10.1. Glossary

### Technical Term Definition as it pertains to this document.

| AES         | Application Enablement Services                    |
|-------------|----------------------------------------------------|
| ASAI        | Adjunct Switch Application Interface               |
| CAS         | Channel Associated Signaling                       |
| CSTA        | Computer Supported Telecommunications Applications |
| CTI         | Computer Telephony Integration                     |
| ISDN        | Integrated Services Digital Network                |
| IVR         | Interactive Voice Response                         |
| PBX         | Private Branch Exchnage                            |
| <b>PSTN</b> | Public Switched Telephone Network                  |
| TSAPI       | Telephony Server Application Program Interface     |
| VDN         | Vector Directory Number                            |

#### ©2007 Avaya Inc. All Rights Reserved.

Avaya and the Avaya Logo are trademarks of Avaya Inc. All trademarks identified by ® and TM are registered trademarks or trademarks, respectively, of Avaya Inc. All other trademarks are the property of their respective owners. The information provided in these Application Notes is subject to change without notice. The configurations, technical data, and recommendations provided in these Application Notes are believed to be accurate and dependable, but are presented without express or implied warranty. Users are responsible for their application of any products specified in these Application Notes.

Please e-mail any questions or comments pertaining to these Application Notes along with the full title name and filename, located in the lower right corner, directly to the Avaya Developer *Connection* Program at <a href="mailto:devconnect@avaya.com">devconnect@avaya.com</a>.